# **Configure CCE Agent Answers and Call Transcripts**

# Contents

| Introduction                    |  |  |
|---------------------------------|--|--|
| <u>Prerequisites</u>            |  |  |
| Requirements                    |  |  |
| Components Used                 |  |  |
| Background                      |  |  |
| Configure                       |  |  |
| Dialogflow Project              |  |  |
| What is a Dialogflow?           |  |  |
| Webex Control Hub Configuration |  |  |
| CCE Configuration               |  |  |
| Finesse Configuration           |  |  |
| VCUBE and CVP Configuration     |  |  |
| Verify                          |  |  |
| Troubleshoot                    |  |  |
| Related Information             |  |  |
|                                 |  |  |

# Introduction

This document describes how to configure Contact Center Enterprise (CCE) Agent Answers and Transcripts integrated with Google Contact Center Artificial Intelligence (CCAI).

Contributed by Ramiro Amaya Cisco TAC Engineer and Adithya Udupa, and Raghu Guvvala, Cisco Engineers.

# Prerequisites

### Requirements

Cisco recommends that you have knowledge of these topics:

- Cisco Unified Contact Center Enterprise (UCCE) Release 12.6
- Cisco Package Contact Center Enterprise (PCCE) Release 12.6
- Customer Voice Portal (CVP)
- Cisco Finesse 12.6
- Cisco Unified Border Element (CUBE) or Voice Gateway (GW)
- Google Dialogflow
- Control Hub

### **Components Used**

The information in this document is based on these software versions:

- UCCE Release 12.6
- CVP 12.6 ES6
- Cisco Finesse 12.6 ES 1
- Google Dialogflow
- Control Hub
- VCUBE Cisco IOS XE Bengaluru 17.4

The information in this document was created from the devices in a specific lab environment. All of the devices used in this document started with a cleared (default) configuration. If your network is live, ensure that you understand the potential impact of any command.

### Background

CCE 12.6 introduces the Agent Answers feature, in which an agent is provided with relevant suggestions and recommendations in real time for the agent to consider. The suggestions and recommendations are based on the conversation between the caller and the agent.

More often, agents lack the depth of knowledge about the products and services of the business they serve. Agent Answers enhances your experience because the timely suggestions improve the ability of the agent to respond. Businesses can cut down on training costs and time.

In addition CCE 12.6 also introduces Call Transcripts services that assist the agents by the use of Artificial Intelligence (AI) and Natural Language Understanding (NLU). These services are available for the agents in the Cisco Finesse desktop gadgets. The Call Transcript gadget dynamically converts the ongoing conversation to text and presents the text to an agent for real-time viewing and reference.

**Note**: In this release only Google Natural Language Processing (NLP) is supported.

Note: This feature is only supported in VCUBE, and CVP 12.6 ES6 is required in order to support of Agent Answers conference and Transfer.

# Configure

### **Dialogflow Project**

Google Dialogflow agent needs to be created and the Knowledge base needs to be added before you start Agent Answers configuration. You require a Google service account, a Google project and a Dialogflow virtual agent. Then, you can add the knowledge base to the Dialogflow virtual agent.

#### What is a Dialogflow?

Google Dialogflow, is a conversational User Experience (UX) platform which enables brand-unique, natural language interactions for devices, applications, and services. In other words, Dialogflow is a framework which provides NLP / NLU (Natural Language Understanding) services. Cisco integrates with Google Dialogflow for Cisco Virtual Agent and for Agent Answers and Transcript .

What does this mean for you? Well, it means you can basically create a virtual agent on Dialogflow and then integrate it with Cisco Contact Center Enterprise.

if you need information on how to create a virtual agent or Dialogflow project, visit: Configure CVP CVA

These are the steps to add the Knowledge base to the Virtual Assistant Voice (VAV) known also as Cisco Virtual Agent (CVA).

Step 1. Log in to Dialoglfow Console, select the agent and click Knowledge: Dialogflow Console

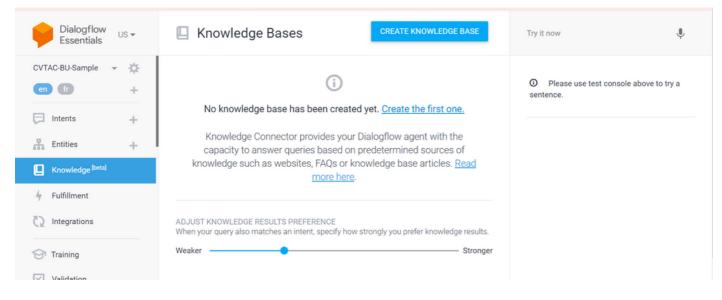

Step 2. On the Knowledge Bases page, click **CREATE KNOWLEDGE BASE**, name the Knowledge base and click **Save**.

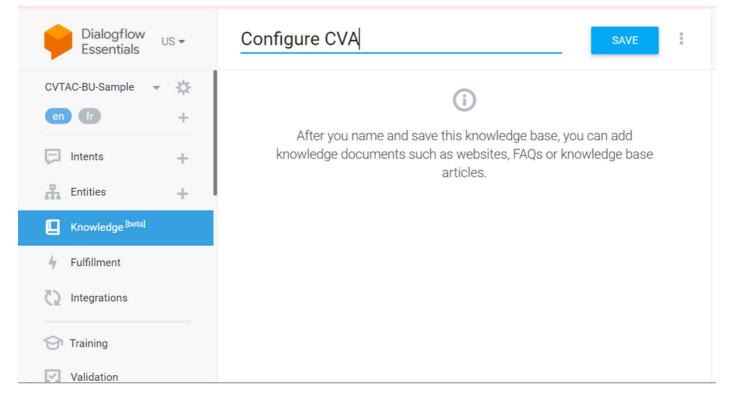

Step 3. Add a document or link to the knowledge base just created. Click Create the first one.

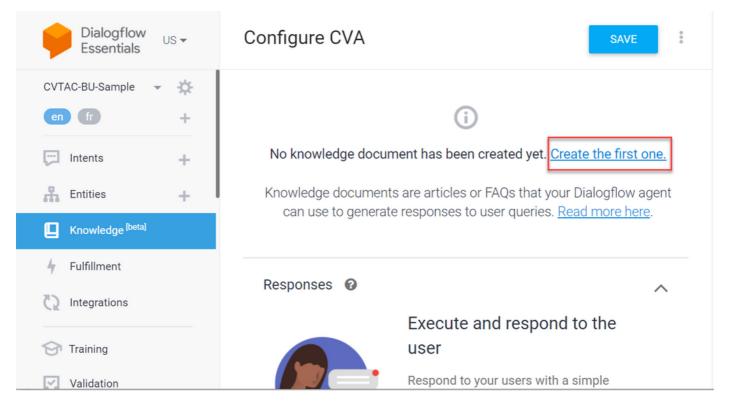

Step 4. On the Creation page, type the document name, select the Knowledge type, the Mime type and the Data Source.

| Docun    | nent Name *                    |
|----------|--------------------------------|
| CVA      | Config doc 1                   |
| Knowl    | edge Type *                    |
| FAQ      | Ψ                              |
| Mime     | Type *                         |
| text/    | html 👻                         |
| DAT/     | A SOURCE                       |
| 0        | File on Cloud Storage          |
|          | gs://bucket-name/object-name   |
| ۲        | URL                            |
|          | http://www.example.com/faq *   |
| 0        | Upload file from your computer |
|          |                                |
| <b>~</b> | Enable Automatic Reload 🛛 💿    |

Step 5. Click **CREATE**.

| Knov     | vledge Type *                                                              |
|----------|----------------------------------------------------------------------------|
| FAQ      |                                                                            |
| Mim      | e Type *                                                                   |
| text     | /html                                                                      |
| DAT      | A SOURCE                                                                   |
| 0        | File on Cloud Storage                                                      |
|          | gs://bucket-name/object-name                                               |
| 0        | URL<br>http://www.example.com/faq *                                        |
|          | https://www.cisco.com/c/en/us/support/docs/contact-center/unified-customer |
| 0        | Upload file from your computer                                             |
|          |                                                                            |
| <b>~</b> | Enable Automatic Reload 🚱                                                  |
|          |                                                                            |

CREATE

Step 6. Create a Google Conversation Profile.

1. Once the KB or FAQs are updated for Dialogflow agent, log in to <u>Google Agent Assist</u> and choose the project which is used for the KB/FAQs.

2. Select the **Conversation profiles** and click **Create new** as shown in the image.

| = 🔋 Agent Assist                        | ConferenceRoom-Reservation *                                                                                                    |
|-----------------------------------------|----------------------------------------------------------------------------------------------------|
| Conversation profiles<br>Data<br>Models | Optimize agent<br>efficiency<br>Build conversation profiles that surface real-<br>time, relevant information to agents while they<br>talk to customers.<br>Learn More |
|                                         | Conversation profiles + Create new Q Search profiles                                                                                                    |

#### 3. Update these details while you create the conversation profile and click create.

- Display name Give any name to identify the profile.
- Suggestion types Based on what you have selected in the Knowledge Bases (KB) tab in Dialogflow User Interface (DF UI), click on that. It must be either FAQ or Articles.
- Once you do this, all the KBs created in DF UI page, appears here automatically. Select the correct one.
- Updated some of the other mandatory fields like **Sentiment Analysis** or update the default values based on the requirement like **confidence threshold** or **maximum suggestions**, and so on.

| = 📦 Agent Assist         | Project<br>ConferenceRoom-Reservation                                                                                                    |
|--------------------------|----------------------------------------------------------------------------------------------------|
| 20 Conversation profiles | New conversation profile                                                                                                    |
| I Data                   | Display name<br>This will help you find this profile in the conversation profiles list                                                                                                    |
| Models                   | TestConverstaionProfile                                                                                                    |
|                          | 23/1024                                                                                                    |
|                          | Suggestion types<br>Select all of the kinds of assistance you would like this profile to surface to agents<br>Smart reply<br>Surface pre-written responses<br>Articles<br>Surface articles contextual to the conversation<br>FAQs<br>Auto-surface answers to customer questions                        |
|                          | Knowledge bases *                                                                                                    |
| <                        | MytestKB ×       Image: Confidence threshold *         Confidence threshold *       Image: Confidence threshold *         0.01       It is recommended to set it to 0.01 initially, then increase it incrementally until you are satisfied with your suggestions         Maximum suggestions *       3 |

| Retrieval method                                                                                               |  |  |  |  |
|----------------------------------------------------------------------------------------------------|--|--|--|--|
| Select how suggestions should be surfaced                                                                      |  |  |  |  |
| <ul> <li>Inline suggestions (API response)</li> </ul>                                                          |  |  |  |  |
| O Pub/Sub messages                                                                                             |  |  |  |  |
|                                                                                                    |  |  |  |  |
| Sentiment analysis                                                                                             |  |  |  |  |
| Inspect messages from the agent and end customer and identify the prevailing emotional opinion within the text |  |  |  |  |
| Enable sentiment analysis                                                                                      |  |  |  |  |
| Choose to use Dialogflow                                                                                       |  |  |  |  |
| You can leverage models created in Agent Assist to create a Dialogflow virtual agent                           |  |  |  |  |
| Enable virtual agent                                                                                           |  |  |  |  |
| Create Cancel                                                                                                  |  |  |  |  |
|                                                                                                    |  |  |  |  |

- Now the conversation profile appears on Agent Assist url.
- Copy the Integration ID. Click **Copy to Clipboard**. This is used later in the Control Hub configuration.

| ≡ 🧊 Agent Assist         | Proof<br>Conference/com/Reservation *                                                                                               |                                         |   | ® 8 🗆 🖩 😶    |
|--------------------------|----------------------------------------------------------------------------------------------------|-----------------------------------------|---|--------------|
| 20 Conversation profiles | Optimize agent efficiency<br>Build conversation profiles that surface real-time, relevant information to agents while<br>Learn More | they talk to contorners.                |   |              |
|                          |                                                                                                    | Integration ID<br>eOMupBpRED XinGueNV/Q | - | + Create new |

**Note**: There is no Dialogflow configuration required for Call Transcripts

### Webex Control Hub Configuration

Create a CCAI configuration in Cisco Webex Control Hub at <u>Control Hub</u>. A CCAI configuration leverages CCAI Connectors to invoke the CCAI services. For details, visit the *Configure Contact Center AI* article at

#### Webex Help Center

Step 1. Ensure that the Cloud Connect publisher and subscriber are installed. For more information, visit the *Install Cloud Connect* section in <u>*Cisco Unified Contact Center Enterprise Installation and Upgrade Guide.*</u>

Step 2. Log in to Webex Control Hub. Navigate to Contact Center and click Cloud Connect.

| ← → C a int-admin.webex.com                          | (wxcc/features                 |          | 🗢 🔅 🎓 🔕 Update 🗄         |
|------------------------------------------------------|--------------------------------|----------|--------------------------|
| Cisco Webex<br>Centrol Hub                           |                                |          | ¢ @ D 📀                  |
| ○ Organisation Health                                | Contact Centre                 | Features | Connectors Cloud Connect |
| MANAGEMENT                                           | Q All Contact Centre Al Config |          | New                      |
| 음 Users                                              |                                |          |                          |
| 0 Workspaces                                         | CCAIEFT_SA ×                   |          |                          |
| Devices                                              | Contact Centre Al              | ,        |                          |
| 22 Apps                                              |                                |          |                          |
| D Account                                            |                                |          |                          |
| Organisation settings                                |                                |          |                          |
| services                                             |                                |          |                          |
| O Messaging                                          |                                |          |                          |
| % Calling                                            |                                |          |                          |
| O Contact Centre                                     |                                |          |                          |
| Hybrid                                               |                                |          |                          |
| Atlas_Test_ordersimp_WxCC-<br>Test-ordersimp-CCALEFT |                                |          |                          |

Step 3. On Cloud Connect window enter the name and the Fully Qualified Domain Name (FQDN) of Primary Cloud connect.

| Add Cloud Connect Cluster                                                                                          |                             |        |         | ×  |
|----------------------------------------------------------------------------------------------------|-----------------------------|--------|---------|----|
| Display Name<br>Display Name of the on-premises Cloud<br>Connect cluster which is being<br>Registered to the cloud | Enter Name                  |        |         |    |
| FQDN<br>Enter the FQDN of primary Cloud<br>Connect node from the deployment<br>being Registered                    | Fully Qualified Domain Name |        |         |    |
|                                                                                                    |                             | Cancel | Registe | or |

Step 4. On Cloud Connect window enter the name and the FQDN of Primary Cloud connect and click

#### Register.

Step 5. Add a Connector. On the Contact Center window select the Connectors tab.

| Cisco Webex<br>Control Hub                           |                          | 4° © C 📀                          |
|------------------------------------------------------|--------------------------|-----------------------------------|
| Corganisation Health                                 | Contact Centre           | Features Connectors Cloud Connect |
| MANAGEMENT                                           | Integrations             |                                   |
| A Users                                              |                          |                                   |
| 0 Workspaces                                         | Google Contact Centre Al |                                   |
| Devices                                              | Active Connectors        |                                   |
| 22 Apps                                              | EFTCSS                   |                                   |
| C Account                                            |                          |                                   |
| Organisation settings                                |                          | <b>`</b>                          |
| services                                             |                          |                                   |
| O Messaging                                          |                          |                                   |
| % Calling                                            | Add More                 |                                   |
| O Contact Centre                                     | Add More                 |                                   |
| ○ Hybrid                                             |                          |                                   |
| Adas_Test_ordersimp_WxCC-<br>Test-ordersimp-CCAI EFT |                          |                                   |

Step 6. If a connector is already added and you need to add one more, click on Add More. Sign in with Google and continue with the instructions.

**Note:** The user accout that you sign in with Google must have the owner role of the google project.

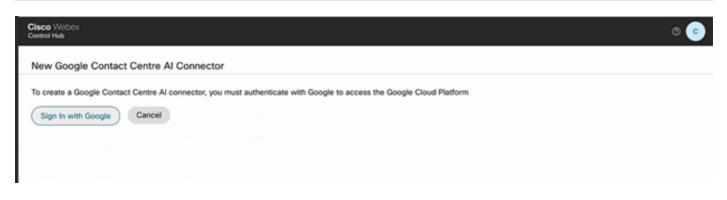

Step 7. Now add the features. On the **Contact Center** page, click **Features** and click **New**.

| Cisco Webex<br>Control Hub                            |                                | 0 0 0 4                           |
|-------------------------------------------------------|--------------------------------|-----------------------------------|
| ♡ Organisation Health                                 | Contact Centre                 | Features Connectors Cloud Connect |
| MANAGEMENT                                            | Q All Contact Centre Al Config | New                               |
| A Users                                               |                                | _                                 |
| Ø Workspaces                                          | CCAIEFT_SA ×                   |                                   |
| Devices                                               | Contact Centre Al              | ,                                 |
| 83 Apps                                               |                                |                                   |
| D Account                                             |                                |                                   |
| Organisation settings                                 |                                |                                   |
| SERVICES                                              |                                |                                   |
| Messaging                                             |                                |                                   |
| % Calling                                             |                                |                                   |
| Q Contact Centre                                      |                                |                                   |
| → Hybrid                                              |                                |                                   |
| Atlas_Test_ordersimp_WxCC-<br>Test-ordersimp-CCAI EFT |                                |                                   |

Step 8. You are now in the Create a New Contact Center Feature page. Click Contact Center AI Config.

| Creat                                                                 | e a new Contact Centre feature | × | ecti |
|-----------------------------------------------------------------------|--------------------------------|---|------|
| Contact Centre Al Config                                              |                                |   |      |
| Create configurations that can<br>provide AI capability to your flow. |                                |   |      |

Step 9. Provides the feature information, select the connector already added and the Google conversation profile created.

| Cisco Webex<br>Control Hub                            |                       |                                                                                             |
|-------------------------------------------------------|-----------------------|---------------------------------------------------------------------------------------------|
| ♡ Organisation Health                                 | Features              |                                                                                             |
| MANAGEMENT                                            |                       |                                                                                             |
| 음 Users                                               | New Contact Centre Al | Config name                                                                                 |
| V Workspaces                                          | Config                |                                                                                             |
| Devices                                               |                       |                                                                                             |
| SI Apps                                               |                       | Description                                                                                 |
| D Account                                             |                       |                                                                                             |
| Organisation settings                                 |                       |                                                                                             |
| sexuces                                               |                       | Google Contact Centre Al Connectors                                                         |
| Messaging                                             |                       | Select a Connector V                                                                        |
| %, Calling                                            |                       |                                                                                             |
| Q Contact Centre                                      |                       | Google Conversation profile                                                                 |
| ○ Hybrid                                              |                       |                                                                                             |
|                                                       |                       | A Profile is the Google configuration for the conversation. To find out more,<br>visit here |
| Atlas_Test_ordersimp_WxCC-<br>Test-ordersimp-CCAI EFT |                       | TON LOUP                                                                                    |

### **CCE Configuration**

Step 1. On UCCE AW, open Cisco Web Administration tool and navigate to Inventory. Click New.

| cisco U       | hified Contact Center Enterprise Mana | agement | 0                  | Neta Administrator          |
|---------------|---------------------------------------|---------|--------------------|-----------------------------|
|               | Inventory                             |         |                    |                             |
| ( 1           | ٥,                                    |         |                    | New Delete @                |
| Overview      |                                       |         |                    |                             |
|               | Host Name                             |         | Hostname/IP Addres | а Туря                      |
|               | cloudconnect.cicm.com                 |         | 10.64.82.183       | Cloud Connect Publisher     |
| nfrastructure | ucce1251.cicm.com                     |         | 10.64.82.111       | Unified CCE AW (Principal A |
| Crganization  |                                       |         |                    |                             |
|               |                                       |         |                    |                             |
| Users         |                                       |         |                    |                             |

Step 2. Add Cloud Connect and provide the FQDN and credentials.

| ( + ) ¢        | û 🛛 🔒 🗝 ht              | tps://ucce1251. <b>ck</b> | m.com/cceadmir   | \#/systemDeploy:: ••• 🗟 ✿      |             | ∓⊯ © ⊈ ≌                                     |
|----------------|-------------------------|---------------------------|------------------|--------------------------------|-------------|----------------------------------------------|
| O Most Visited | Getting Started 🗰 Cisco | Finesse                   |                  |                                |             | E Other Bookmarks                            |
| diality U      | Inified Contact Ce      | enter Enterp              | rise Manag       | ement                          | Averta      | Administrator                                |
|                | Inventory               | Edit Cloud C              | onnect Put       | blisher                        |             | ×                                            |
| <b>(</b>       | е,                      | General                   | Alerta           |                                |             | (Baser ] O                                   |
| Overview       | Host Name               | Hostname/                 | P Address*       | cloudconnect.cicm.com          |             |                                              |
|                | claudcoinect.d          | Address*                  |                  | 10.64.82.183                   |             | onnect Publisher                             |
| Infrastructure | uces 1251.cion          | Cloud Conn<br>Useman      | ect Administrati | on<br>Administrator            |             | BCE AW (Principal AW)                        |
| Organization   |                         | Pasawor                   | •                | ******                         |             |                                              |
|                |                         |                           |                  | Launch Gisco Webex Control Hub |             |                                              |
| Users          |                         |                           |                  |                                |             |                                              |
| E              |                         |                           |                  |                                |             |                                              |
| Capacity       |                         |                           |                  |                                | Go to Setti | -Windows<br>ngs to activate Windows.<br>Save |

Note: Refer to these documents for PCCE certificate exchange: <u>Self-Signed Certificates in a PCCE</u> <u>Solutions</u> and <u>Manage PCCE Components Certificate for SPOG</u>. For UCCE refer to <u>Self-Signed</u> <u>Certificate Exchanged on UCCE</u>.

Step 3. Configure Cloud Connect in the CVP Operations Console (OAMP). For details visit the section *Configure CVP Devices for Cloud Connect* in the <u>Administration Guide for Cisco Unified Customer Voice</u> <u>Portal</u>.

**Note:** This is for UCCE only. This step is not required for PCCE.

| C Most Visited  | Getting Started            |                                          | E Other Bookmarks                  |
|-----------------|----------------------------|------------------------------------------|------------------------------------|
| dialia<br>cisco | Sisco Unified Customer     | Voice Portal                             | Administrator<br>Administrator     |
|                 | Cloud Connect              |                                          |                                    |
| Cverview        | Device CVP186              | v                                        | 0                                  |
| (7)             | ▲ Change in value requires | restart of Oisco CVP CaliServer service. |                                    |
| CVA             | Publisher IP Address /     | 10.64.82.183                             |                                    |
|                 | Hostname                   |                                          |                                    |
|                 |                            |                                          |                                    |
|                 | Subscriber IP Address      | Subscriber IP Address / Hostname         |                                    |
| Integration     | / Hostname                 |                                          |                                    |
| <b>(?</b>       | Username                   | Administrator                            | ۲.                                 |
| License         | Password                   | ••••••                                   |                                    |
| Management      |                            |                                          |                                    |
| R               |                            |                                          | Activate Windows                   |
| <b>U</b>        |                            |                                          | So to Settings to activate Windows |
| Obasis OAMD     |                            |                                          | Save                               |

Step 4. Import the Cloud Connect certificate to the CVP server. For details, visit the section *Import Cloud Connect Certificate to Unified CVP Keystore* in the <u>Configuration Guide for Cisco Unified Customer Voice</u> <u>Portal.</u>

Step 5. In the Unified CCE Administration console, do the this to associate the CCAI configuration all call types:

**Note:** Ensure that the AW (SPOG) on PCCE and OAMP on UCCE have open communication to **\*.wbx2.com** and **\*.ciscoccservice.com** 

1. On AW Web Administration tool, navigate to Features and select Contact Center AI.

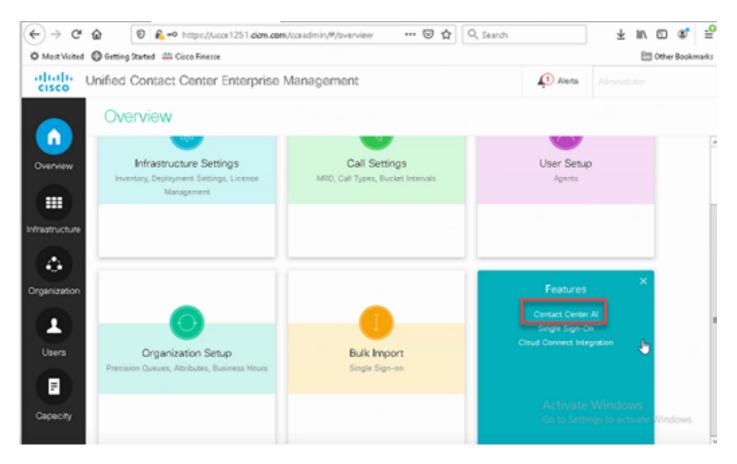

2. On the Contact Center AI page select the CCAI configured before in Control Hub.

| € → ୯          | 🕼 💿 🔒 🗝 https://ucce1251.dd                                                        | n.com/ccsadmin/#/contactC | ienterii 🚥 🗟 🟠 | Q, Search                       | ∓⊯\© ⊄ ≌                                |
|----------------|------------------------------------------------------------------------------------|---------------------------|----------------|---------------------------------|-----------------------------------------|
| O Most Visited | Getting Started 🗰 Cisco Finesse                                                    |                           |                |                                 | Cother Bookmarks                        |
| cisco U        | Inified Contact Center Enterpr                                                     | ise Management            |                | Alerta                          | Administrator                           |
|                | Contact Center Al                                                                  |                           |                |                                 |                                         |
| Overview       | Global Configuration                                                               |                           |                |                                 | 0                                       |
|                | This page is used to apply a Contact Ce<br>Contact Center A Config depicts a set o |                           |                | lgure it in Cisco Webex Control | Hub                                     |
| Infrastructure | Contact Center Al Configuration                                                    | CCAIEFT_SA                | 0 9            |                                 |                                         |
|                |                                                                                    |                           |                |                                 |                                         |
| Organization   |                                                                                    |                           |                |                                 |                                         |
|                |                                                                                    |                           |                |                                 |                                         |
| Users          |                                                                                    |                           |                |                                 |                                         |
| F              |                                                                                    |                           |                | Activate                        | Windows                                 |
| Capacity       |                                                                                    |                           |                |                                 | ings to activate Windows<br>Cancel Save |

Step 6. To apply the CCAI configuration to only a subset of the call types or to override the global configuration for specific call types do this:

| altalta<br>cisco | Unified Contact Cen | Alens | Administrator            |         |                                    |
|------------------|---------------------|-------|--------------------------|---------|------------------------------------|
|                  | Route Setting       | s     |                          | Media R | outing Domain Call Type            |
| Overview         | Q,                  |       |                          |         | Θ                                  |
|                  | Narve               | • ID  | Description              |         |                                    |
|                  | Basic_CT_1251       | 5000  |                          |         |                                    |
|                  | Basic_CT_1261       | 5001  |                          |         |                                    |
| Infrastructure   | Builtin O           | 1     | Cisco provided call type |         |                                    |
|                  | CTI_RP_CT           | 5002  |                          |         |                                    |
| Organization     |                     |       |                          |         |                                    |
| Capacity         |                     |       |                          |         | Windows<br>gs to activate Windows. |

#### 1. In Web Administration tool, navigate to Route Settings and select Call Type.

2. Click the **Contact Center AI** tab and select the Contact Center AI configured on the Control Hub.

| altalta<br>cisco | Unified Contact Center Enter           | rprise Management                     |                                          | Alerta             |                                       |
|------------------|----------------------------------------|---------------------------------------|------------------------------------------|--------------------|---------------------------------------|
|                  | Route Settings                         |                                       |                                          | Media R            | outing Domain Call Type               |
| Overview         | Edit Basic_CT_1261                     |                                       |                                          |                    | 0                                     |
|                  | General Contact Center Al              |                                       |                                          |                    |                                       |
| Infrastructure   | This page is used to apply a Contect i | Center Al Config to a specific Call 1 | jpa.                                     |                    |                                       |
|                  | Contact Center Al Config depicts a set | t of services from an API provider. Y | bu can create or configure it in Clace I | Vebex Control Hub. |                                       |
| (4)              | Contact Center Al Configuration        | CCAIEFT_SA                            | 00,                                      |                    |                                       |
| Organization     |                                        |                                       |                                          |                    |                                       |
| •                |                                        |                                       |                                          |                    |                                       |
| Users            |                                        |                                       |                                          |                    |                                       |
| 0.000            |                                        |                                       |                                          |                    |                                       |
| E I              |                                        |                                       |                                          |                    |                                       |
| Capacity         |                                        |                                       |                                          |                    | Windows                               |
| and and a        |                                        |                                       |                                          |                    | gs to activite Windows<br>Cancel Save |

### **Finesse Configuration**

**Note:** Steps 1 to 3 are for UCCE only. For PCCE start with Step 4.

Step 1. Provision Cloud Connect on Cisco Finesse. For more information, visit the *Cloud Connect Server Settings* topic in the *Cisco Finesse Administration Guide*.

Step 2. Open Finesse Admin page, and navigate to settings and to Cloud Connect.

Step 3. On the Cloud Connect Server Settings provide the credentials and the FQDN of the publisher and the subscriber.

| )→ ଫ ŵ                | 🖲 🔒 🗝 https://fin            | esse1251.cicm.com/dladmin/container/?locale *** | Q Search | ± ln ⊡ ¢° ≦                                  |
|-----------------------|------------------------------|-------------------------------------------------|----------|----------------------------------------------|
| Most Visited 🛛 Gettin | ng Started 🛛 🏭 Cisco Finesse |                                                 |          | E Other Bookmark:                            |
| Cisco F               | inesse Administrat           | ion                                             |          | Sign Out                                     |
| © Sec                 | ondary Chat Server           | https://secondaryHost:5280/httpbinding          |          |                                              |
| ettings               | Save Rever                   | t i i i i i i i i i i i i i i i i i i i         |          |                                              |
| Call                  | oud Connect Serv             | er <u>Settings</u>                              |          |                                              |
| riables<br>ayout      |                              |                                                 |          |                                              |
| User                  | mame*                        | Administrator                                   |          |                                              |
| top Pass              | sword*                       | *******                                         |          |                                              |
|                       | isher Address*               | cloudconnect.cicm.com                           |          | <b>k</b>                                     |
| 1 Subi                | scriber Address              | subscriberHast                                  |          |                                              |
|                       | Save Rever                   |                                                 |          | ate Windows<br>Settings to activate Windows. |

Step 4. Add the Agent Answers gadget on the Finesse Desktop Layout. On the Cisco Finesse Administration Page, click **Desktop Layout** and remove the comment on the gadget information related to Agent Answers.

| Cisco Finesse                                      | 🚟 Unified Contact Center Enterp: 🏥 Cisco Finesse Administrati: X 🛛 Trace Configuration - Cisco Speect 🔹 Cisco Virtualized Voice Browse                                                                                                    | erAc   +  | • (   |          |
|----------------------------------------------------|----------------------------------------------------------------------------------------------------|-----------|-------|----------|
| € → ୯ @                                            | 🛛 🔊 https://finesse1251.dom.com/dadmin/container/flocale 🚥 🗟 🏠 🔍 Search 👱 🖿                                                                                                    |           | ¢,    | <b>₽</b> |
| O Most Visited O Ge                                | ting Started 🟥 Cisco Finesse 🗄                                                                                                    | 🗄 Other B | ookma | eks      |
| cisco Cisco                                        | Finesse Administration                                                                                                    | Sig       | n Ou  | A.       |
| Settings<br>Call<br>Variables<br>Layout<br>Desktop | <pre>(rele&gt;kpent//rele&gt;</pre>                                                                                                    |           |       |          |
| Layout                                             | Cablo<br>Cablo<br>Ca |           | v l   |          |

Step 5. On CCE Administration Page select Agents and on Manage Agents enable the CCAI services. Once enabled, the Agent Answers gadget appears on the Home tab and displays relevant articles and suggestions during a call. For details on how to use the gadget, visit the *Contact Center AI Gadgets guide*. Gadget auto-hide/un-hide and notifications capability is available only if the gadget is configured as a multi-tab gadget in Cisco Finesse. For more details, visit *Agent Answers Gadget* in the *Cisco Finesse Administration Guide*.

|        | jents         |                         | Manag     | Agents Manage Security |
|--------|---------------|-------------------------|-----------|------------------------|
| view   | 0             | P                       |           | Edt 🕥                  |
|        | Usename +     | Peripheral<br>CUCM_PG_1 | Last Name | First Name<br>1001     |
|        | 2001          | CUCM_P0_1               | 2001      | 2001                   |
| ucture | 30016         | CUCM_P0_2               | 3001      | 3001                   |
| N Ö    | test@cicm.com | CUCM_P0_1               | udupa     | adithya                |
|        | teat@cicm.com | CUCM_PG_2               | udupa     | adithya                |
| zation |               | *                       |           | e Windows              |

| Agents            | a 10                  |                    |                       |                         |                   | Managari                 | Agents 1      | Manage Sec       |
|-------------------|-----------------------|--------------------|-----------------------|-------------------------|-------------------|--------------------------|---------------|------------------|
|                   | 1001 (1001)           |                    |                       |                         |                   |                          |               | na age ere       |
| General           | Attributes            | Skill Groups       | Supervised Teams      | Contact Ce              | -ta A             |                          |               |                  |
| Usemanre          |                       |                    |                       | 100                     | 0                 |                          |               |                  |
| First Name        |                       |                    |                       | 390                     | 🖌 Log             | jin Enabled              |               |                  |
| Last Name         |                       |                    |                       | Paseword                |                   |                          |               |                  |
| Agent ID          |                       |                    |                       |                         | •••••             |                          |               |                  |
| Description       |                       |                    |                       | word                    | ••••••            |                          |               |                  |
|                   |                       |                    | 1. annyari naniwi     |                         |                   |                          |               |                  |
| Site              |                       | Main               |                       | 0,                      |                   | Activate<br>Go to Settin |               | VS<br>cate Winds |
| icm.com/gadgets/i | h'icontainer=defaulti | lomid=5&nocache=1& | country=ALL&Ising=en3 | DidefaultQurl=http://lo | calhost:0000/ccea | ómin/gadgets/ager        | nts.jsp#sgent | Services-tab-    |
| C Getting State   | d 🟥 Cisco Finesse     |                    |                       |                         |                   |                          |               | E 00             |
| -                 |                       | Enterprise Ma      |                       |                         |                   | Aleta                    |               |                  |

| cisco          | Onmed Contact Center Enterprise Management                        | Alerta Administrator                              |
|----------------|-------------------------------------------------------------------|---------------------------------------------------|
|                | Agents                                                            | Manage Agents Manage Security                     |
| •              | Edit 1001 1001 (1001)                                             | 0                                                 |
| Overview       |                                                                   |                                                   |
|                | Deneral Attributes Skill Groups Supervised Teams Contact Center M |                                                   |
| Infrastructure | List of Services for Agent                                        |                                                   |
|                | Agent Answers                                                     | *                                                 |
| Organization   | Call Transcript                                                   |                                                   |
| Lusers         |                                                                   |                                                   |
| E              |                                                                   | Activate Windows                                  |
| Capacity       |                                                                   | Go to Settings to activate Windows<br>Cancel Save |

### **VCUBE and CVP Configuration**

Step 1. On VCUBE, enter to config mode.

Step 2. Create a Voice Class Sip profile to add Call-Info SIP header in INVITE message for CVP to send forking request.

```
voice class sip-profiles 100
request INVITE sip-header Call-Info add "X-Cisco-Forking: supported"
```

Step 3. Create a media stream service profile.

```
media profile stream-service 99
connection idle-timeout 45 ! default 30 mins
connection calls-threshold 5 ! default 3 calls per websocket connection
proxy host proxy.dk.org ! optional, http proxy server IP or DNS if used
source-ip A.B.C.D ! VCUBE source IP for websocket sessions
secure-ciphersuite aes-128-cbc-sha ! optional, VCUBE advertises all cipher suites if not specified.
```

Step 4. Associate media stream service profile to a media class.

media class 9□ stream-service profile 99

Step 5. Add the sip and media profile to the outgoing dial-peer towards CVP.

```
dial-peer voice 802 voip
description CVP SIP Comprehensive dial-peer
destination-pattern 802.
session protocol sipv2
session target ipv4:X.X.X.X
voice-class codec 1
voice-class sip profiles 100
media-class 9
dtmf-relay rtp-nte
no vad
```

Step 6. Only if your CUBE supports SIP Info forking, In CVP Server sip.properties file set the **SIP.UseSIPINFOForking** to **true.** If CUBE responds with a "415 unsupported media type" error when the SIP INFO Forking request is sent by CVP, leave this parameter **SIP.UseSIPINFOForking** as the default (false).

### Verify

There is currently no verification procedure available for this configuration.

### Troubleshoot

There is currently no specific information to troubleshoot available for this configuration.

# **Related Information**

- <u>Cisco Contact Center Solutions and Design Guide 12.6</u>
- <u>Cisco Contact Center Features Guide 12.6</u>
- <u>Technical Support & Documentation Cisco Systems</u>